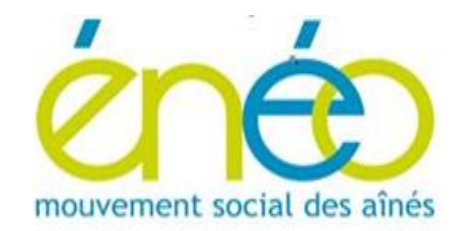

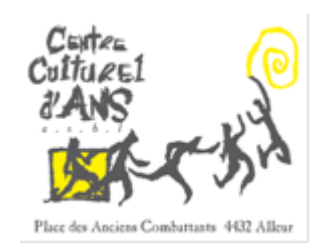

# *ENEO Secteur Ans-Rocourt en collaboration avec le Centre Culturel d'Ans*

## *Les menus dans Snapseed.*

*Pour commencer, il faut ouvrir une photo.*

*Sélectionner « Ouvrir » en haut à gauche.*

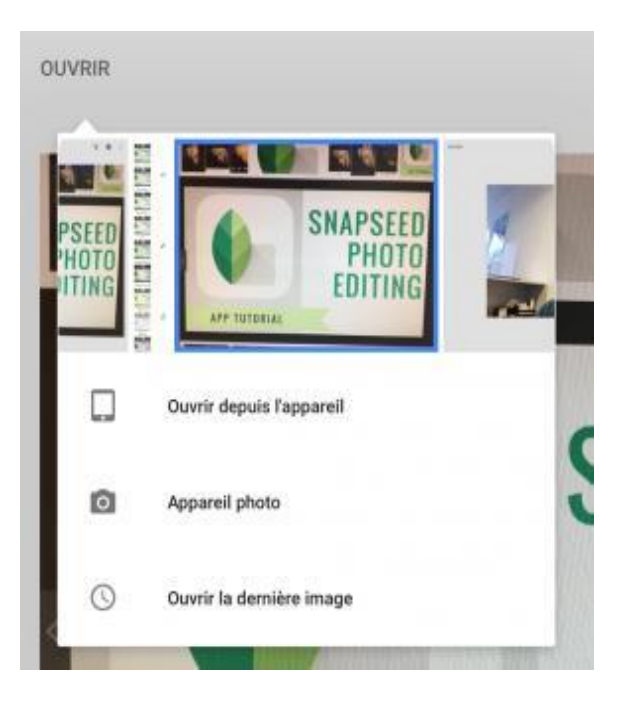

*Une barre supérieure vous permet de sélectionner : un répertoire, un endroit que vous utilisez sur le « cloud », une photo reçue par « WhatsApp » et tous les autres endroits où l'appareil sait que vous stockez des images.*

*Une fois choisie, la photo apparaît en grand.*

### *Menu en haut à droite*

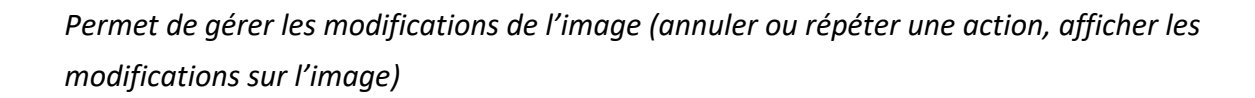

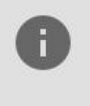

*Permet d'avoir des informations sur la photo (date de prise de vue, nom de la photo, taille de l'image, information sur la prise de vue: ouverture de l'objectif, sensibilité ISO, …)*

*Permet d'accéder aux didacticiels et aides proposées par l'app.*

### *Menu du fond :*

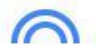

*« STYLE » Propose différents modèles de contraste / luminosité. Permet d'adapter très rapidement une image, pour l'éclaircir si elle est trop sombre, par exemple.*

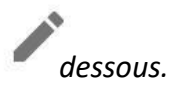

 *« OUTILS » Contient toutes les possibilités de retouches d'images. Pour le détail, voir ci-*

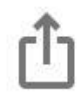

#### *« EXPORTER »*

*Permet d'enregistrer l'image retouchée ou une copie, de l'exporter ou partager.* 

*Partager: pour partager avec d'autres personnes ou pour ouvrir l'image avec un autre programme (Photos, Vidra Plus)*

*Enregistrer une copie: Pour créer une nouvelle image avec les modifications*

*Exporter au format: Pour créer une copie de l'image dans un dossier sélectionné.*

Exporter : *Crée une copie de la photo, vous pouvez changer les dimensions, le format et la qualité dans le menu des paramètres.*

### *La palette des retouches possibles*

*Les possibilités étant très vastes, nous détaillerons ici les possibilités les plus intéressantes en liens avec les besoins les plus courants.*

*Pour la plupart des options, une fois la touche sélectionnée, il faut balayer l'écran de gauche à droite ou de droite à gauche pour obtenir les effets voulus. Une barre bleue se trouve en haut de l'écran pour montrer l'amplitude de l'effet. Une fois l'effet voulu, cliquer sur le V (bas à droite). Si l'effet ne convient pas, cliquer sur le X (bas à gauche).*

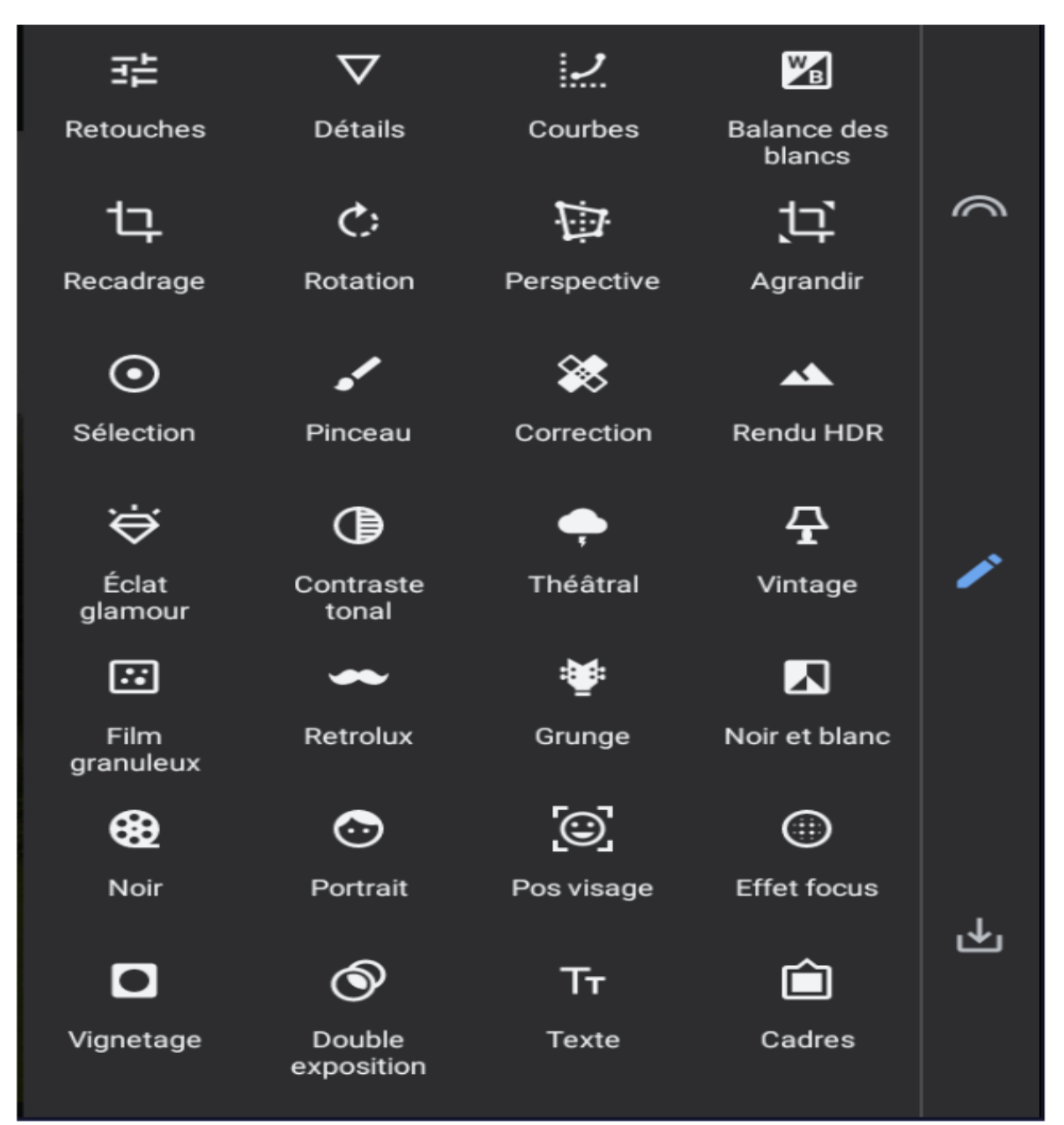

*Retouches: permet d'ajuster luminosité, contraste, saturations, …*

*Détails: permet d'améliorer la netteté.*

*Recadrage: permet de recadrer l'image, soit selon un format prédéfini (carré, 4:3, …), soit librement. Rotation: permet de pivoter l'image, librement ou par palier de 90°. Permet également l'effet miroir (retournement d'image).*

*Perspective: Permet d'incliner l'image, pour lui donner une perspective.*

*Agrandir: Permet d'agrandir le support de l'image, soit avec un fond blanc ou noir, soit avec le mode « intelligent », il constitue un fond à partir de l'image existante (prolongement des bords).*

*Pinceau: Permet d'appliquer une retouche seulement sur une partie précise d'une image.*

*Eclat glamour / Contraste tonal / Théâtral / Vintage / Film granuleux / Retrolux / Grunge: différents styles à donner aux photos*

*Noir et blanc / Noir : Permet de transformer une image en noir et blanc avec plusieurs styles différents.*

*Portrait: Utilisable uniquement avec un portrait, permet de lisser la peau et rendre les yeux plus nets.*

*Pos visage: Utilisable uniquement avec un portrait de face. Permet de changer la position du visage, de faire sourire un visage et d'augmenter la taille des pupilles*

*Effet focus: Permet de garder une partie de la photo nette et de flouter le reste.*

*Vignetage: Permet de rendre l'arrière-plan plus clair ou plus foncé.*

*Double exposition: Permet de superposer deux images.*

*Texte: Permet d'ajouter du texte, sous forme de titre, avec des styles prédéfinis.*

*Cadres: Permet d'ajouter un cadre à l'image, par exemple des bords cornés pour imiter une vieille photo.*